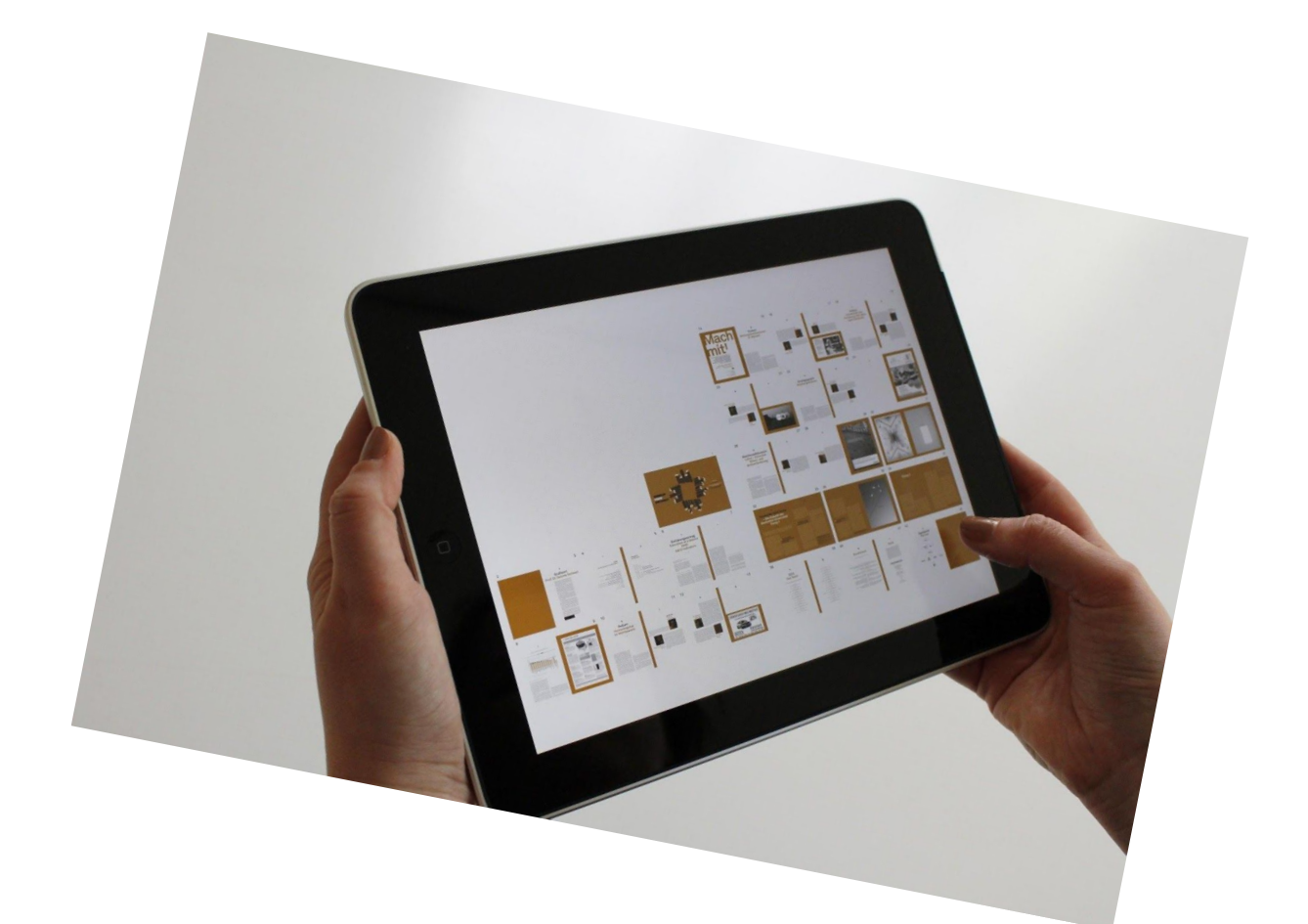

# Tablette Ipad Prise en main

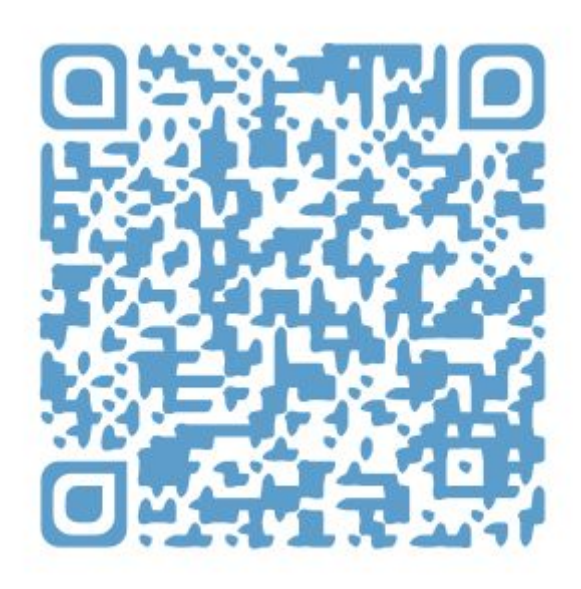

Pôle d'appui Lot Ouest

## Accès au centre de contrôle et au sélecteur d'apps

Pour afficher le sélecteur d'apps et le centre de contrôle :

- avec un seul doigt, effectuez un balayage vers le haut depuis le bord inférieur de l'écran
- ou appuyez deux fois sur le bouton principal pour afficher toutes les apps ouvertes.
- Toujours avec un seul doigt, balayez l'écran vers la droite pour rechercher une autre app et l'ouvrir.

Fermer le centre de contrôle : touchez le fond flouté ou appuyez sur le bouton principal.

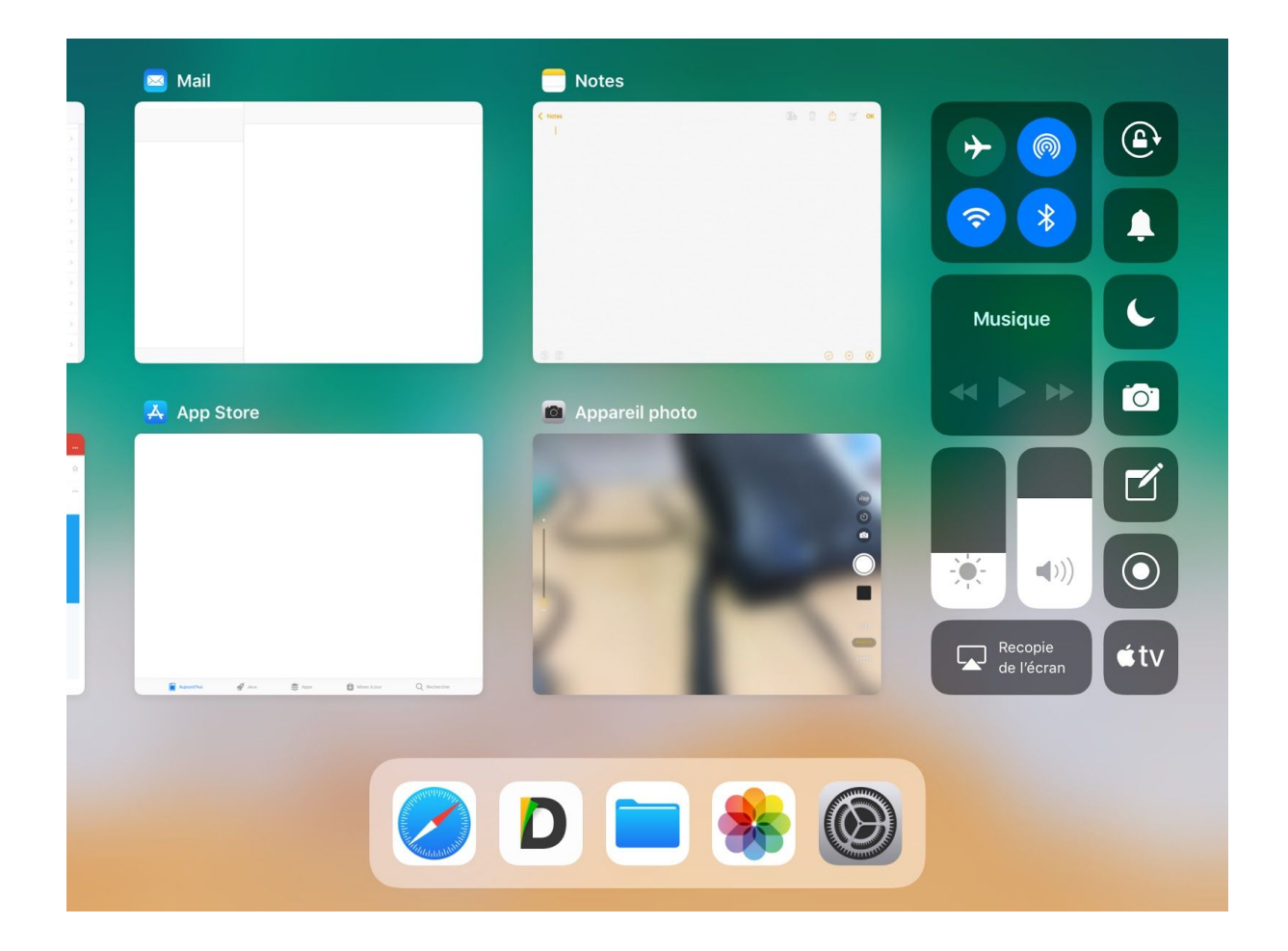

#### Passer d'une apps à une autre

Pour basculer entre les apps :

- passez par le sélecteur d'apps
- ou dans l'app qui s'exécute, avec quatre ou cinq doigts, effectuez un balayage vers la gauche ou vers la droite pour basculer vers une app utilisée précédemment.

Si vous disposez d'un clavier jumelé avec votre iPad, appuyez sur les touches Cmd + Tab pour basculer entre les apps.

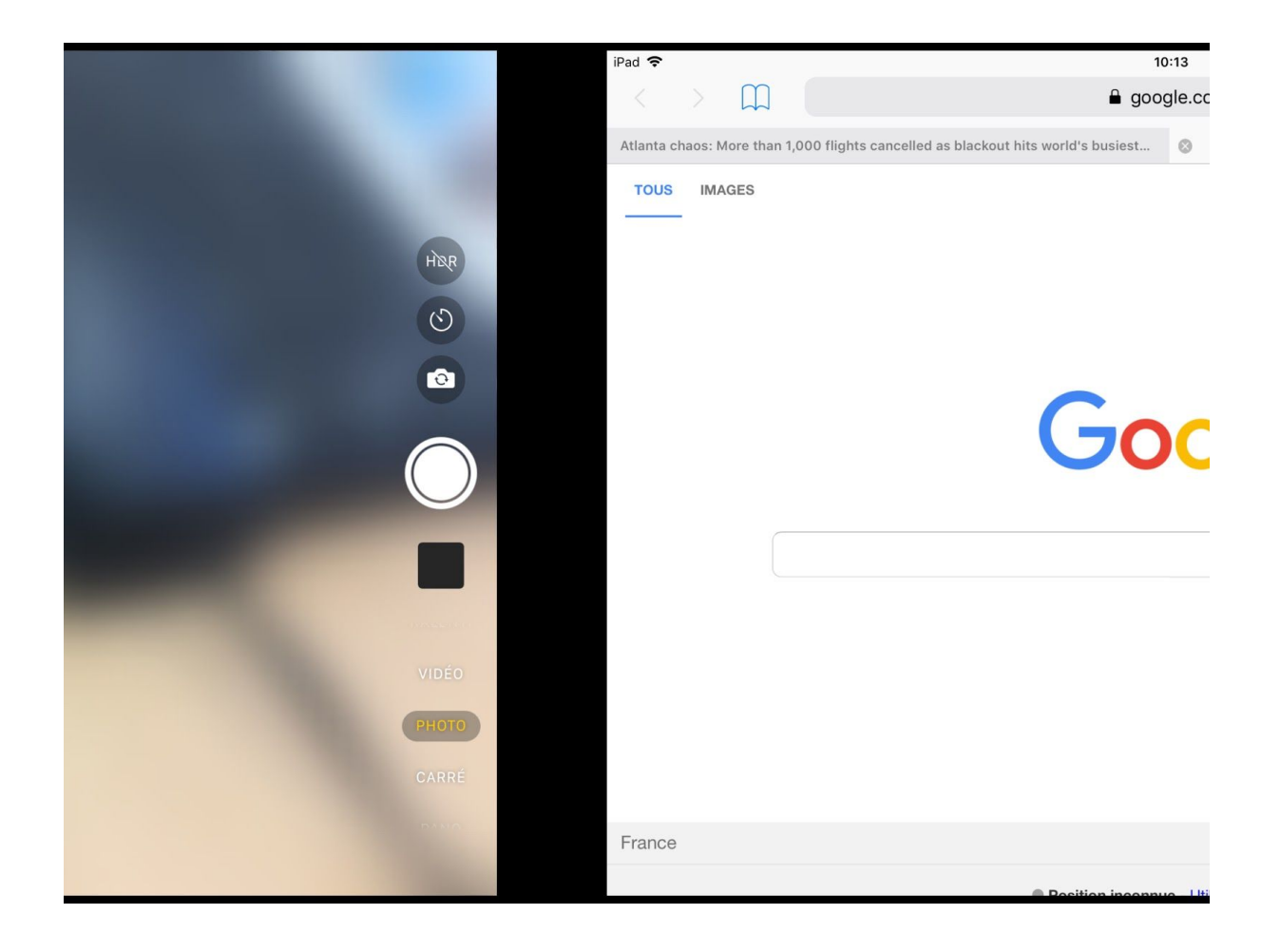

## Accès au dock et modification du dock

Le Dock se trouve en bas de l'écran d'accueil.

Si vous souhaitez l'afficher alors que vous utilisez une app, effectuez d'un seul doigt un balayage vers le haut depuis l'extrémité inférieure de l'écran.

Personnaliser le Dock:

- en y ajoutant vos apps favorites, maintenez le doigt appuyé sur une app de l'écran d'accueil, puis faites-la glisser sur le côté gauche du Dock.

- en retirer une app du Dock, maintenez votre doigt appuyé sur l'app en question, puis faites-la glisser en dehors.

Quant au côté droit, il vous permet de voir les apps que vous avez utilisées dernièrement.

Pour supprimer ce côté droit, il faut passer par les Réglages / Général / Multitâche et Dock / Apps suggérées et récentes et décocher l'option.

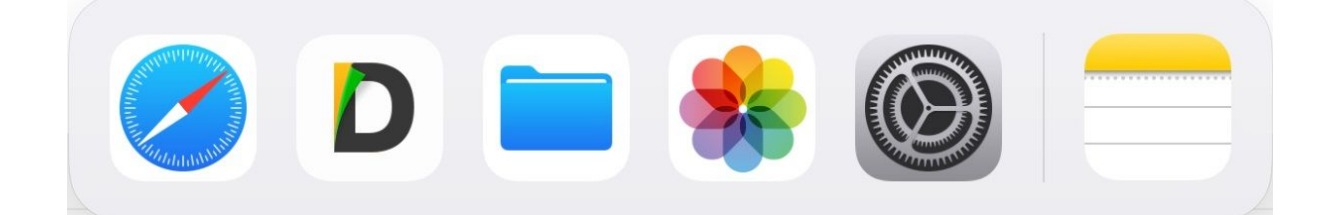

### Revenir vers l'écran d'accueil

Pour revenir à l'écran d'accueil :

- appuyez une fois sur le bouton principal
- ou dans l'app qui s'exécute, effectuez un pincement avec quatre ou cinq doigts sur l'écran.

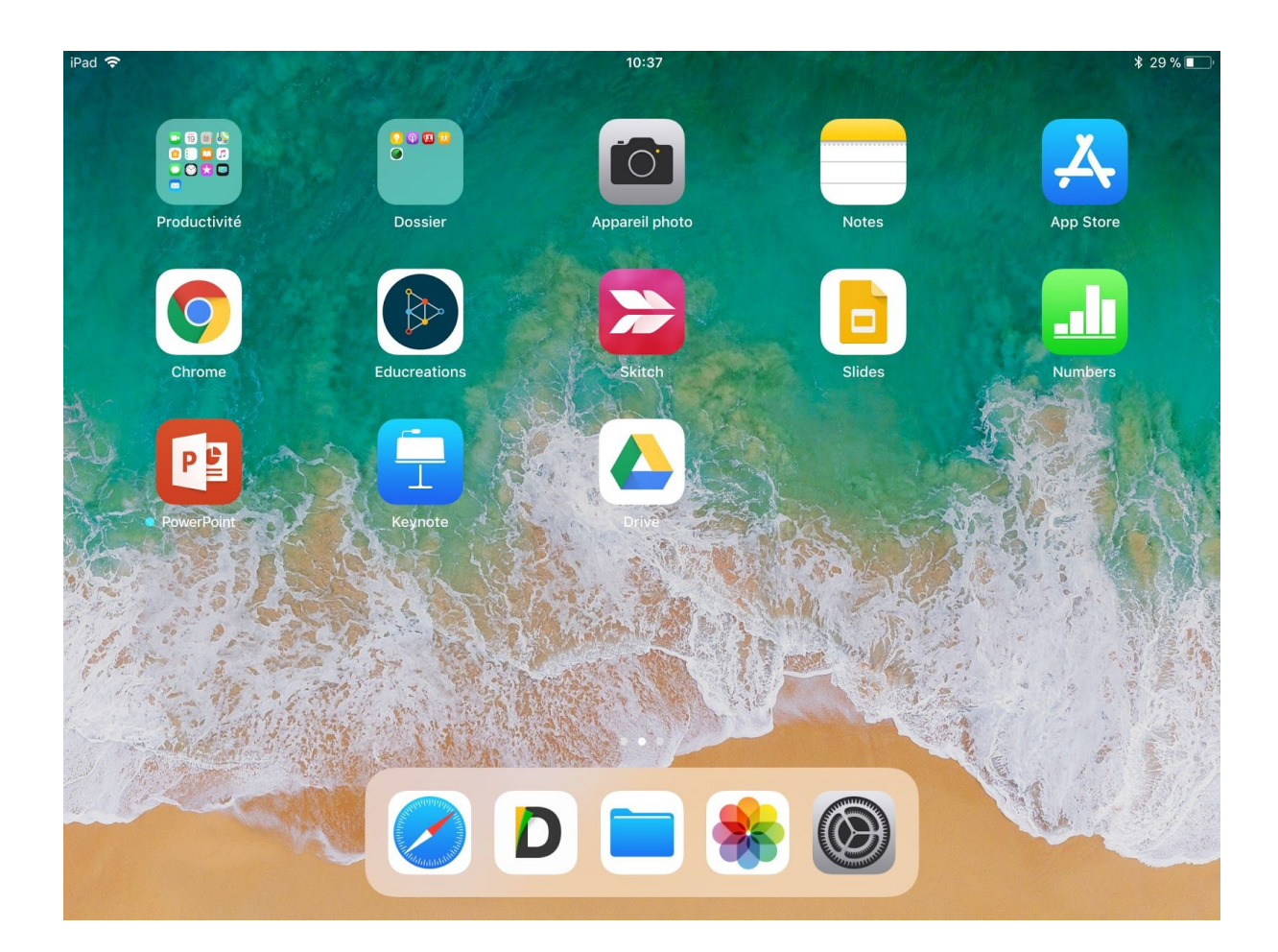

## Accès à la barre de recherche et aux notifications

Pour accéder à la barre de recherche, faites glisser votre doigt de haut en bas sur l'écran d'accueil ou effectuez un balayage vers la droite depuis l'écran d'accueil ou de notifications.

Lorsque vous effectuez une recherche, vous obtiendrez des résultats issus du web, de l'appstore, de vos applications et d'un dictionnaire.

Les notifications, que vous tirez depuis le haut de l'écran vers le bas, sont, en fait... l'écran de verrouillage. Tout a été unifié sur cette base pour ne pas dérouter les nouveaux utilisateurs et c'est sur cet écran que vous pourrez suivre ce qui se passe dans votre iPad.

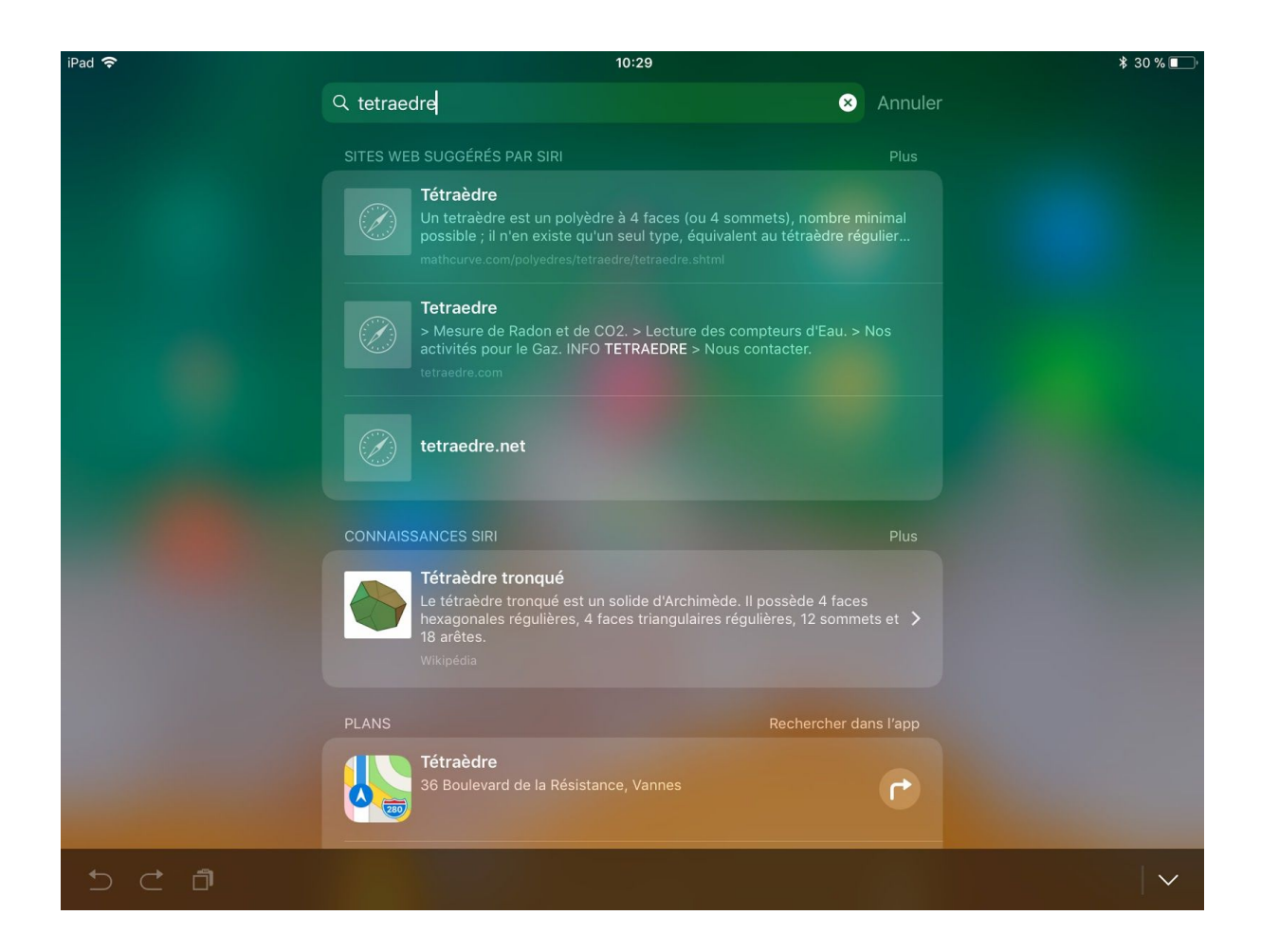

## Modification du centre de contrôle

Réglages > Centre de contrôle > Personnaliser les commandes.

Pour ajouter des commandes, touchez +. Pour supprimer des commandes, touchez -, puis Supprimer.

Raccourcis conseillés:

- Appareil Photo
- Notes
- Enregistrement de l'écran
- Apple TV Remote

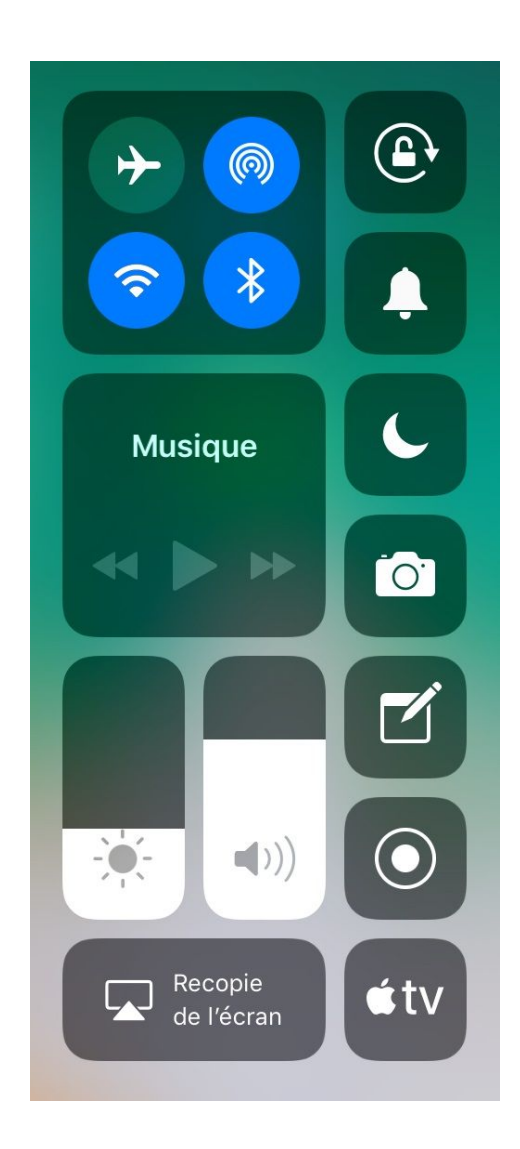

## Multifenêtrage: Slide Over

Pour ouvrir une seconde app avec Slide Over:

- Ouvrez une app.
- Effectuez un léger balayage vers le haut depuis le bas de l'écran pour ouvrir le Dock (et seulement le dock)
- Sur le Dock, maintenez votre doigt appuyé sur la seconde app que vous souhaitez ouvrir, puis faites-la glisser vers l'écran.

Pour déplacer l'app ouverte en Slide Over, maintenez votre doigt appuyé sur l'icône , puis faites-la glisser vers la gauche ou la droite de l'écran.

Vous pouvez également mettre l'app ouverte en Slide Over de côté et la faire revenir à l'écran quand vous le souhaitez. Il vous suffit pour cela de placer votre doigt sur l'icône et de faire glisser l'app vers la droite, en dehors de l'écran. Balayez l'écran de la gauche vers la droite si vous souhaitez revenir sur cette app.

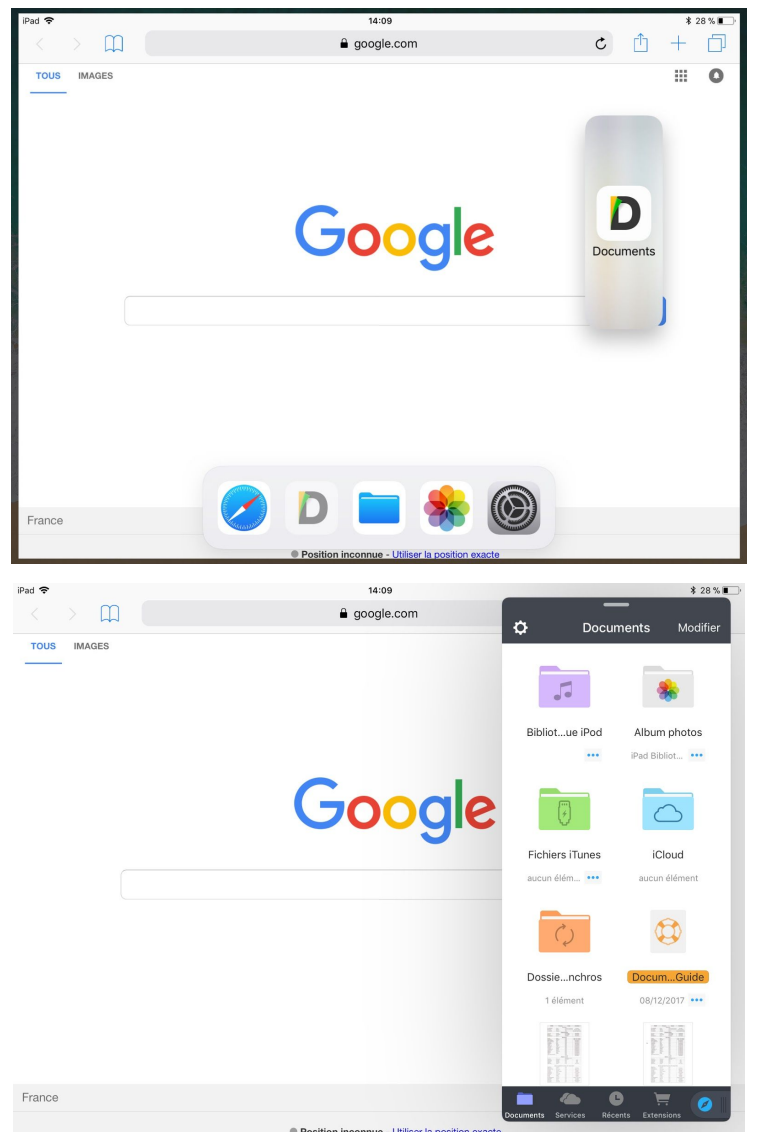

## Multifenêtrage: Split View

Utilisation de deux apps en simultané avec Split View Pour utiliser Split View :

Ouvrez une app.

Effectuez un balayage vers le haut depuis le bas de l'écran pour ouvrir le Dock.

Sur le Dock, maintenez votre doigt appuyé sur la seconde app que vous souhaitez ouvrir, puis faites-la glisser vers le bord gauche ou droit de l'écran.

Si l'app s'ouvre en Slide Over, faites glisser l'icône vers le haut. Voici comment ajuster le mode Split View :

Faites glisser le séparateur d'applications situé au centre de l'écran pour répartir équitablement l'espace entre les apps.

Effectuez un balayage vers le bas depuis le haut de l'app pour passer de Split View à Slide Over.

Faites glisser le séparateur d'apps sur l'app que vous souhaitez quitter pour fermer le mode Split View.

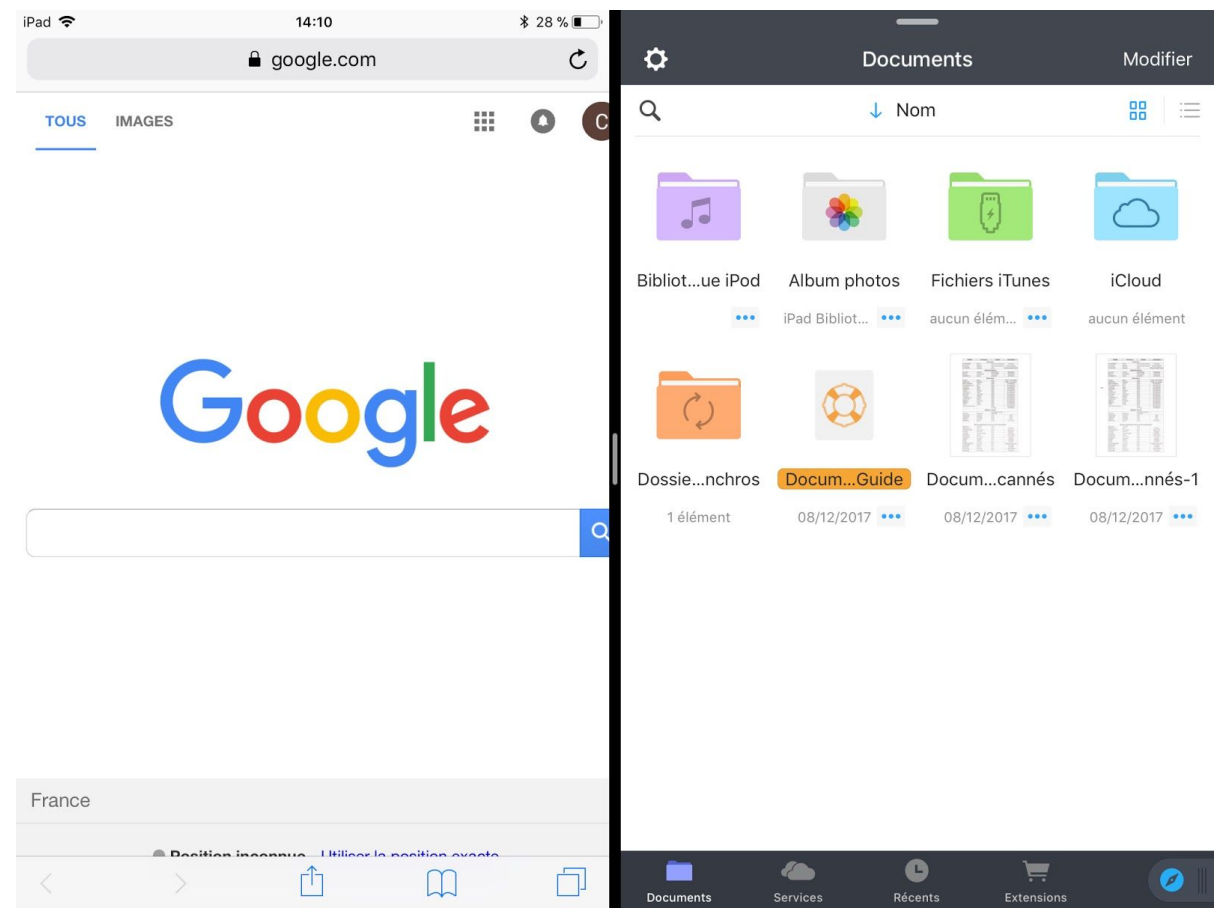

## Utilisation de Split View dans Safari

Placez votre iPad en mode paysage et ouvrez Safari.

Pour afficher deux pages Web en même temps, procédez comme suit pour :

- Ouvrir un lien dans Split View : touchez de façon prolongée le lien, puis touchez Ouvrir dans Split View.
- Ouvrir une page vierge dans Split View : touchez de façon prolongée  $\square$ , puis touchez Ouvrir Split View.
- Ouvrir un lien sur l'autre partie de Split View : touchez le lien avec deux doigts.
- Déplacer un onglet sur l'autre partie de Split View : faites glisser l'onglet à gauche ou à droite dans Split View.

Pour quitter la fonctionnalité Split View, touchez de manière prolongée  $\Box$ , puis touchez Fusionner tous les onglets. Vous pouvez également toucher la croix de chaque pour fermer chaque onglet individuellement et quitter la fonctionnalité Split View.

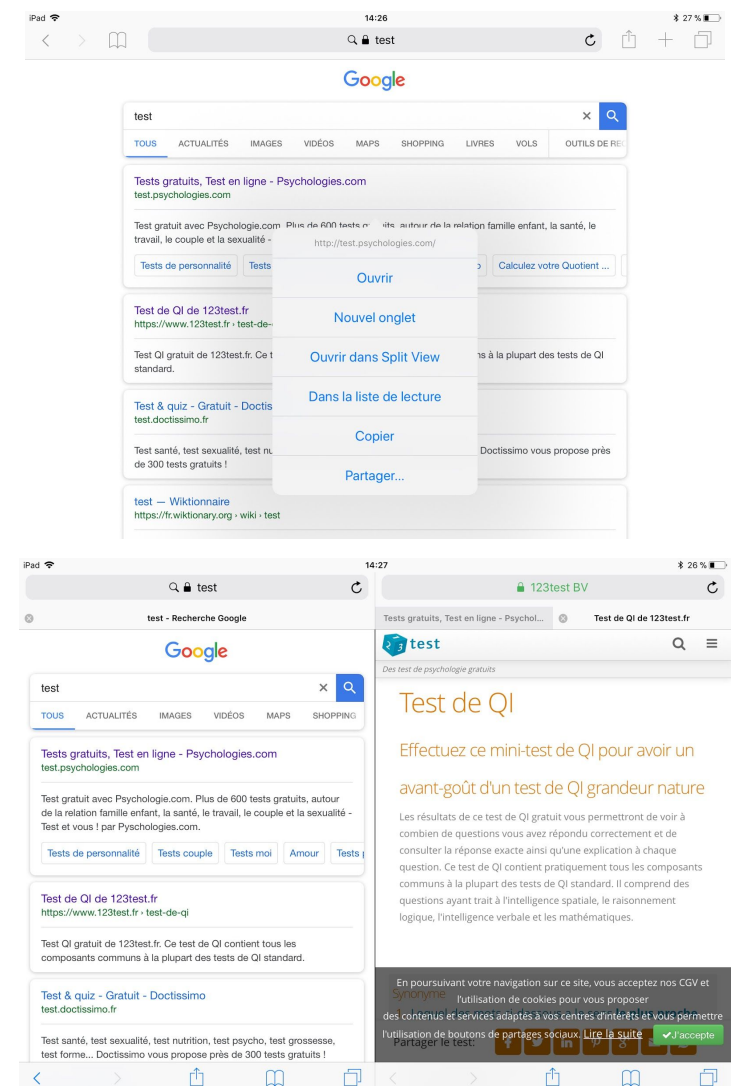

## Installation d'une application

- Sélectionner App Store
- Cliquer sur Rechercher
- Saisir le nom de l'application
	- Si vous connaissez le nom de votre application, saisissez-le dans le champ de recherche.
	- Cliquez sur une des réponses proposées.
- Télécharger l'application
	- Cliquez sur l'icône de téléchargement ou sur Obtenir (dans le cadre d'un premier téléchargement).
- Ouvrir l'application téléchargée
- Cliquez sur Ouvrir dès la fin du téléchargement et de l'installation.

Quelques applications conseillées sur ce [document](https://drive.google.com/open?id=1h6Uqz5AYEaQORqFEk1eYPFlmnQx6vYy8).

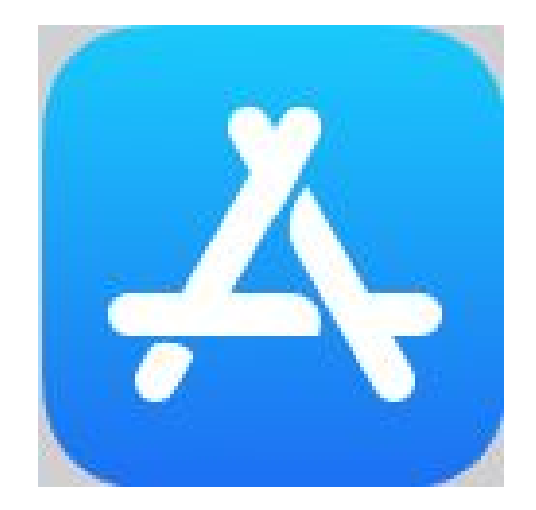

## Désinstallation d'appli avec suppression des données

Allez dans Réglages > Stockage iPad puis cliquez sur l'application à désinstaller. Vous aurez deux choix:

- Désinstaller l'application : ceci gardera tous les documents et les données associées
- Supprimer l'application : ceci supprimera l'application ainsi que toutes les données associées. Cette action est irréversible.

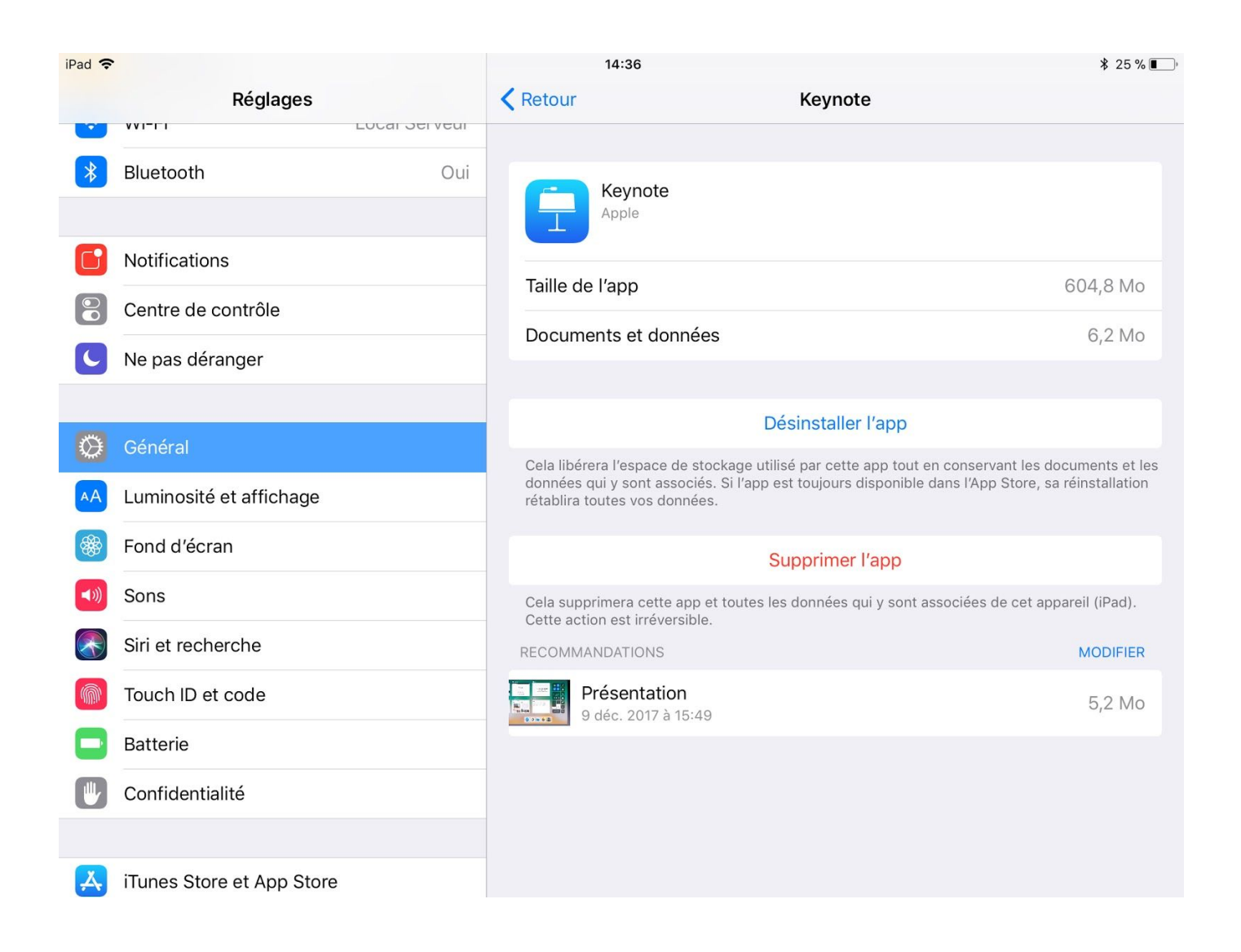

## Réorganisation des écrans d'accueil

Appuyez de façon prolongée sur une app affichée à l'écran jusqu'à ce que toutes les apps s'animent.

Vous pouvez désormais faire glisser n'importe quelle app vers un autre emplacement, y compris vers le Dock situé en bas de l'écran. Appuyez sur le bouton principal pour enregistrer.

Au départ, vous disposez d'une seule page d'apps. Pour ajouter une page, faites glisser une app vers le bord droit de l'écran. Vous devrez peut-être patienter quelques secondes avant que la nouvelle page apparaisse. Pour supprimer une page, regroupez toutes les apps sur une autre page de l'écran d'accueil. Si une page ne comporte aucune app, elle sera supprimée.

Pour créer un dossier : sur l'écran d'accueil, maintenez votre doigt appuyé sur une application jusqu'à ce que les icônes se mettent en mouvement, puis faites glisser l'icône vers une autre icône pour les superposer. L'iPad crée et nomme le nouveau dossier contenant les icônes. Pour renommer un dossier : lorsque que vous modifiez la disposition des icônes, appuyez sur le nom du dossier en haut saisissez un nouveau nom. Appuyez sur le bouton principal pour enregistrer vos modifications.

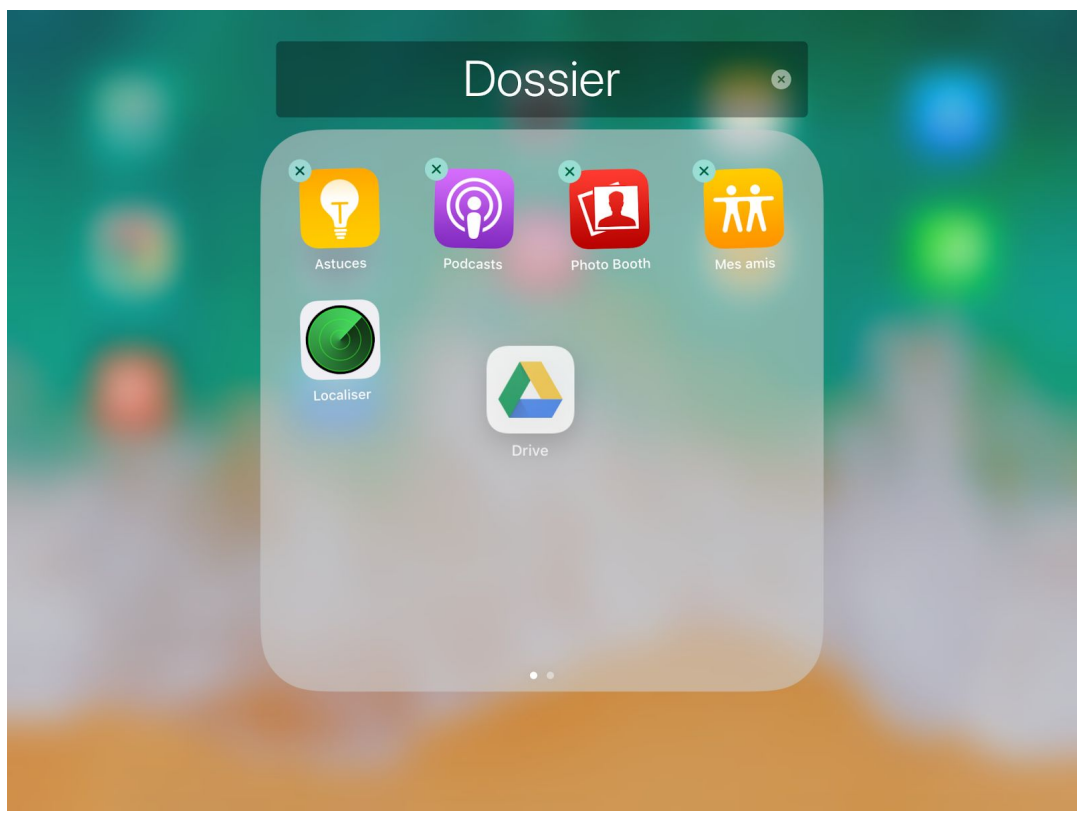

#### Notes + scan

Ouvrir l'application Notes, puis:

- Appuyez sur le "+" situé en bas de votre écran.
- Sélectionnez l'option Scanner des documents.
- Placez l'appareil photo sur le document que vous souhaitez scanner.
- L'application Notes ajuste automatiquement l'angle et prend la meilleure copie du document.

Vous pouvez ensuite ajouter des annotations sur le document, créer un PDF, l'imprimer ou le transférer vers une autre application.

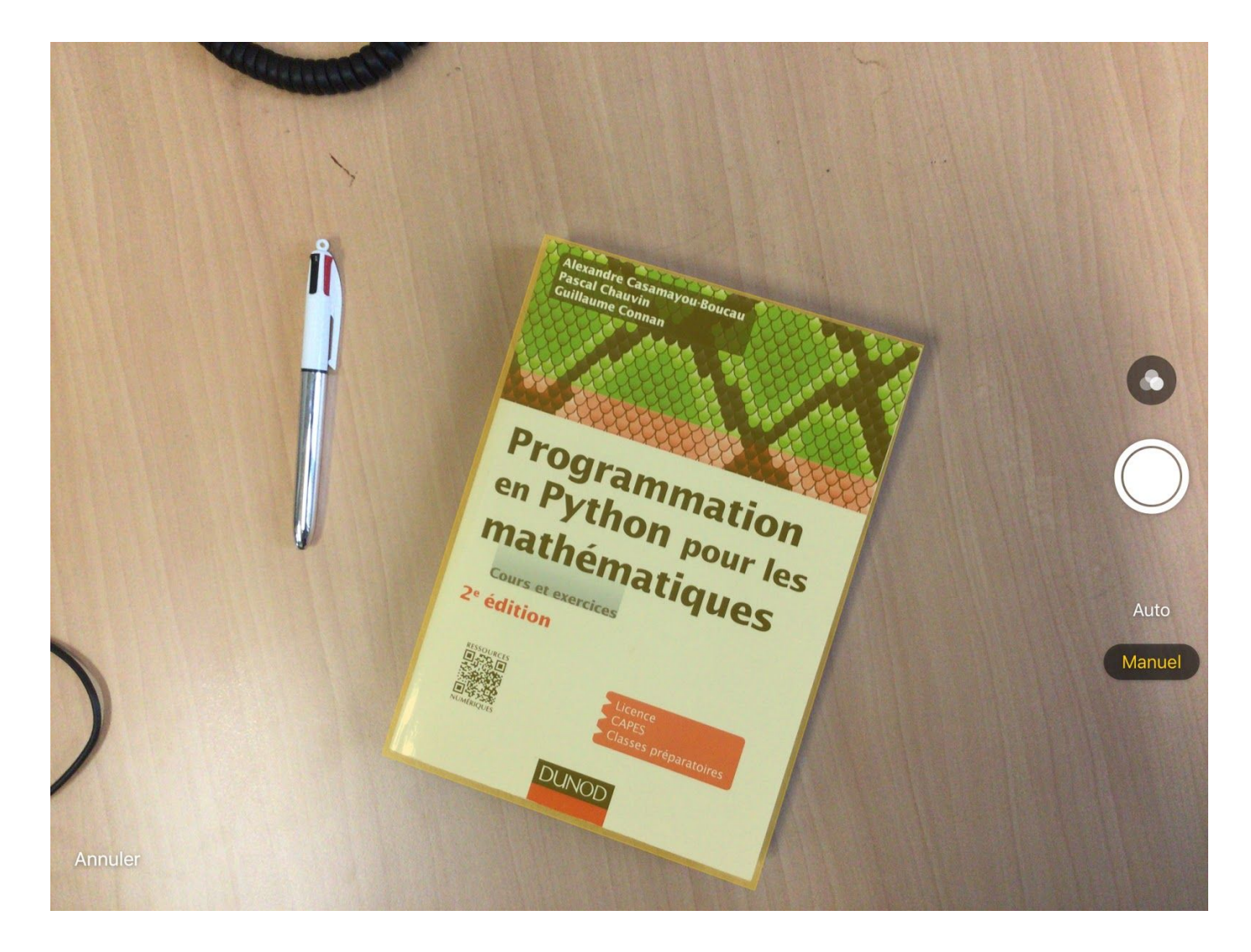

## Capture d'écran

Maintenez le bouton du dessus enfoncé.

Cliquez immédiatement sur le bouton principal, puis relâchez le bouton latéral ou du dessus.

Sous iOS 11, une vignette de votre capture d'écran s'affiche dans l'angle inférieur gauche de votre appareil. Touchez la vignette pour ajouter des dessins ou du texte à l'aide de la fonctionnalité Annotation, ou appuyez de façon prolongée dessus pour partager la capture d'écran. Effectuez un balayage vers la gauche sur la vignette pour la rejeter.

Pour retrouver la capture d'écran que vous venez d'effectuer, ainsi que les précédentes, accédez à Photos > Albums et touchez Captures d'écran.

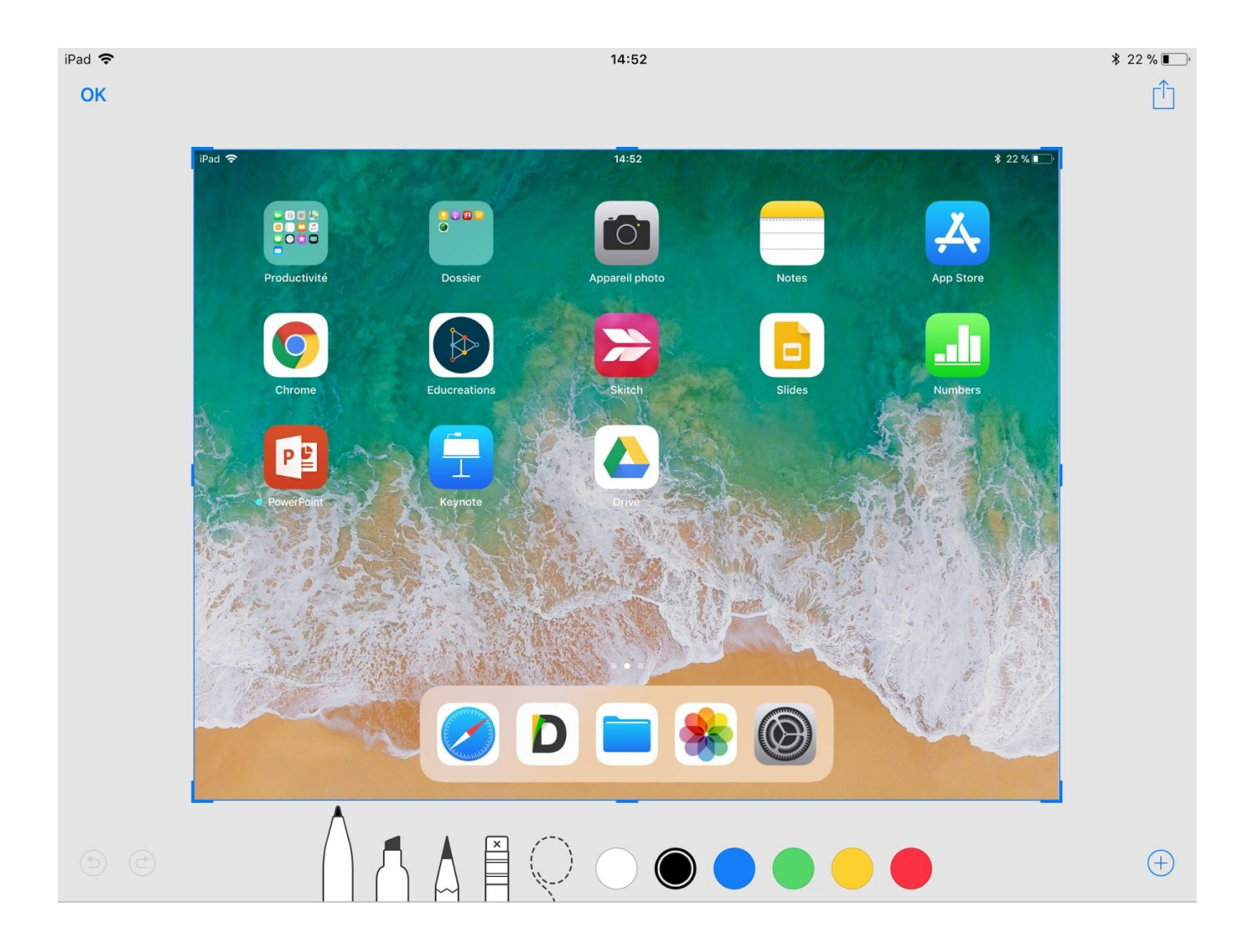

#### Documents: lien vers le dossier Magret

Dans l'appli Documents, on clique dans le menu de gauche "Dans le Cloud" sur le + Ajouter, puis on sélectionne "Windows SMB"

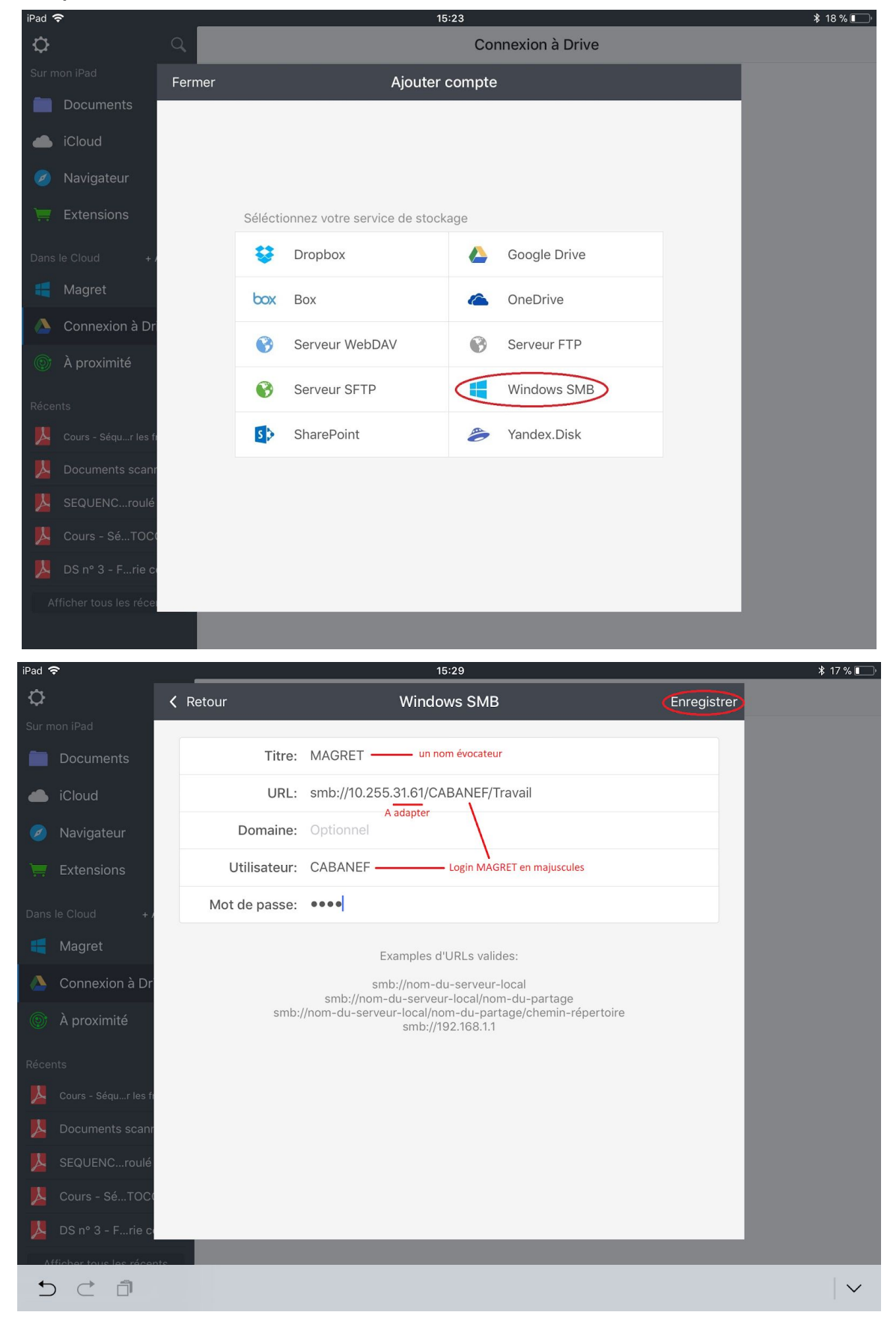

## Documents: lien vers le porte documents de l'ENT

Il faut dans un premier temps récupérer l'adresse de l'accès son porte documents ENT:

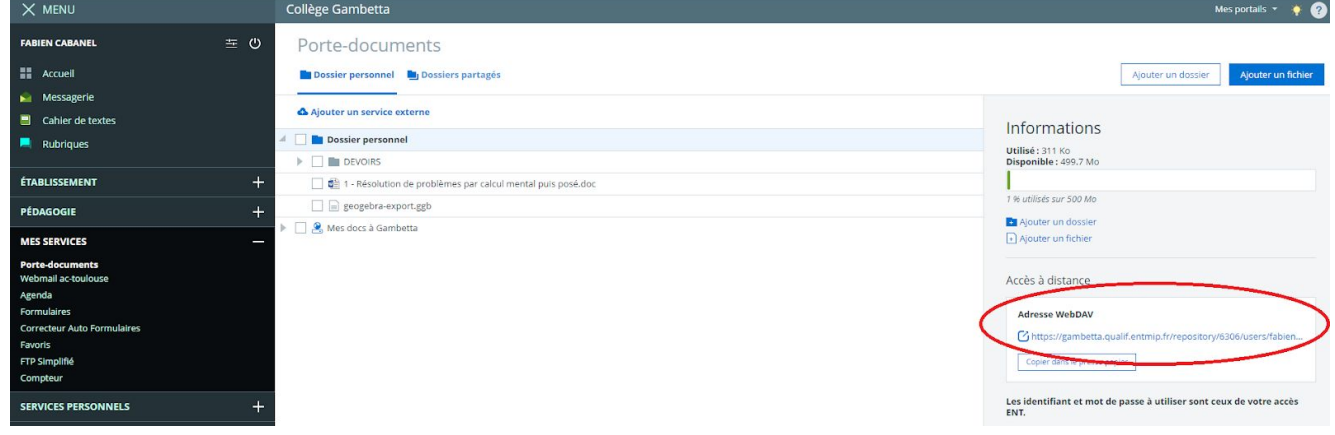

Puis, dans l'appli Documents, dans le menu Cloud, on clique sur le + Ajouter, et ensuite on choisit Serveur WebDAV:

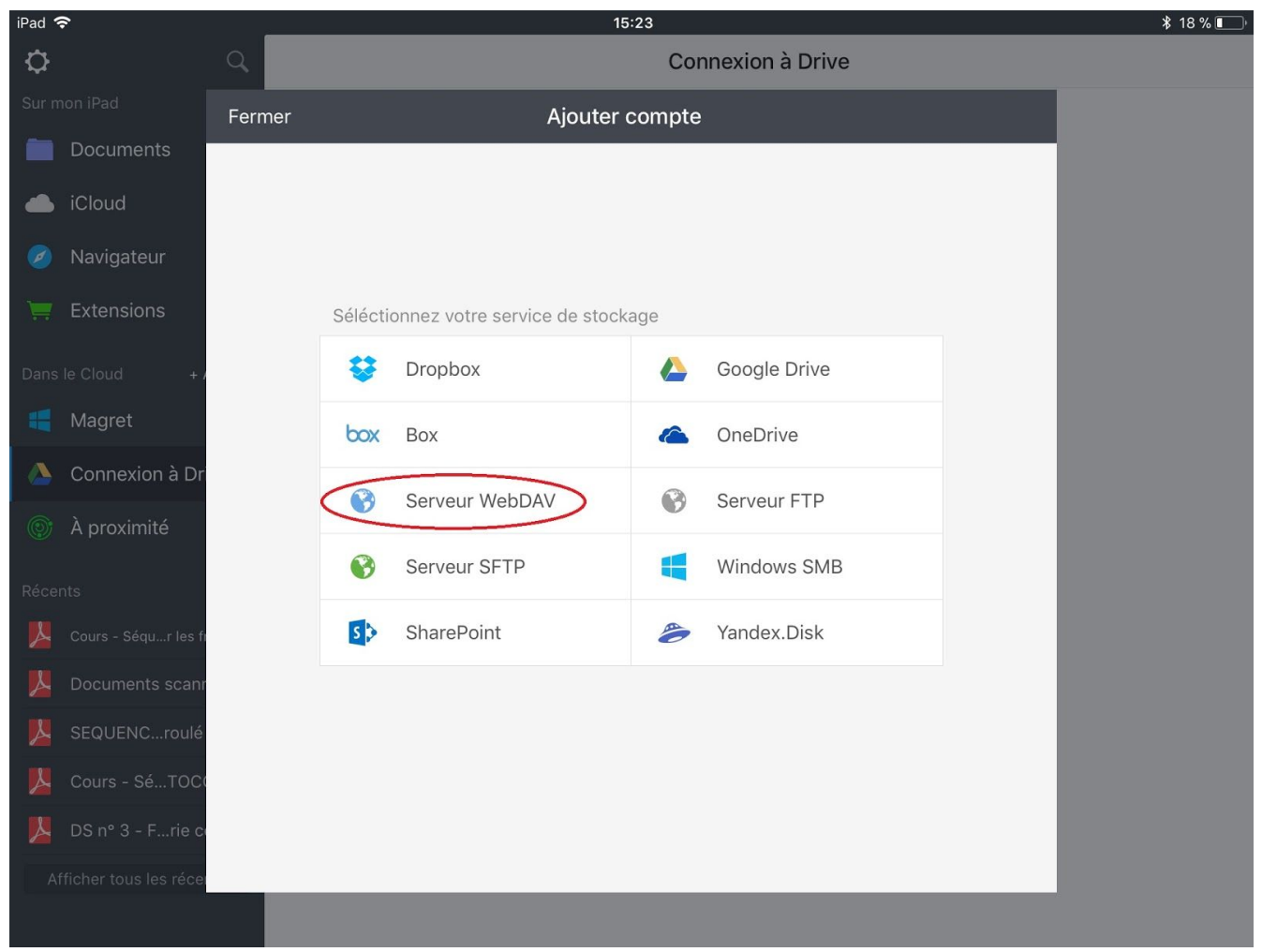

Et l'on finit en remplissant les différents champs sur la page suivante.

## Documents: lien vers un drive (google drive, dropbox, etc...)

Via le même menu, on peut ajouter des liens directs vers les clouds (google drive, dropbox, onedrive,...)

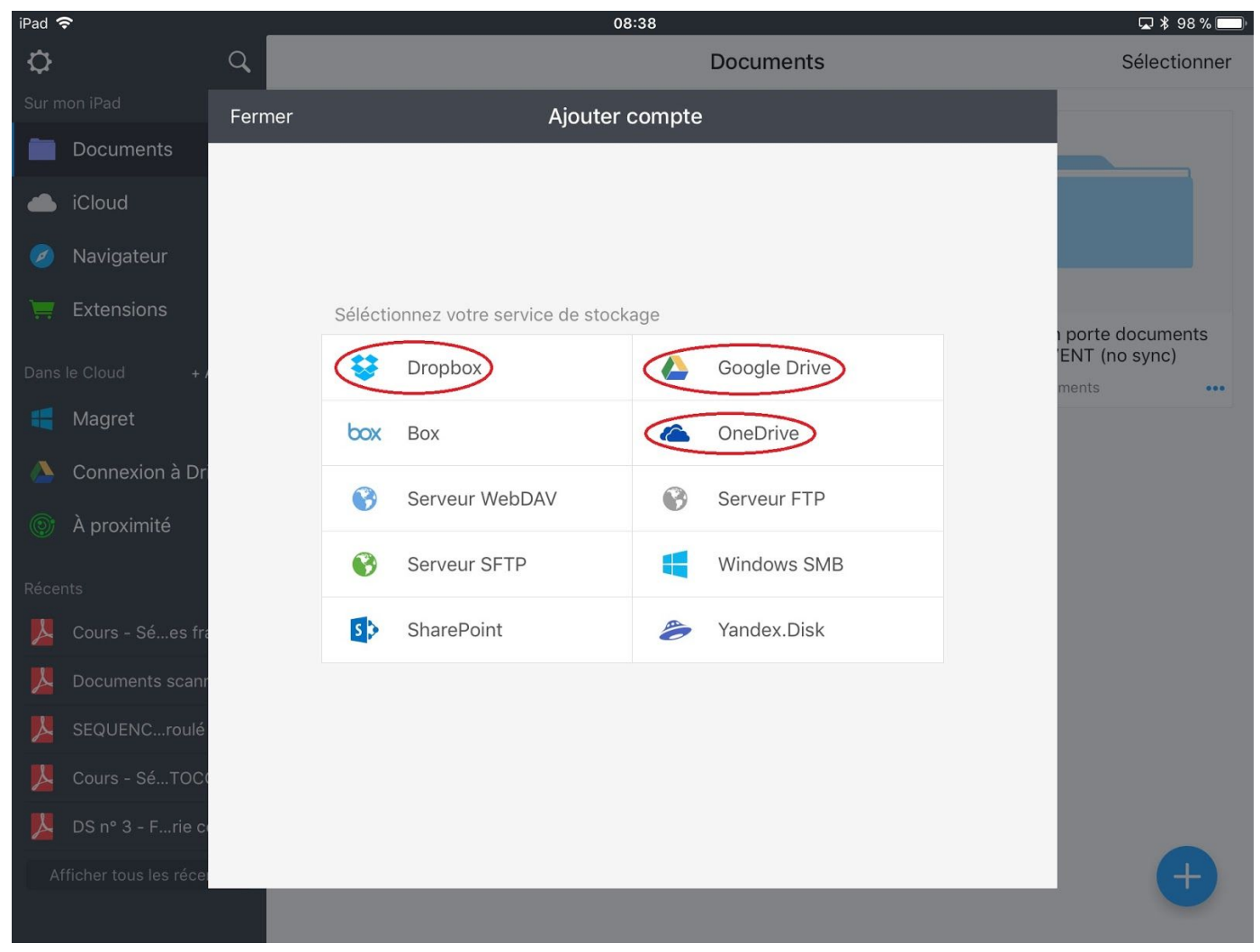

Mais, on peut aussi télécharger les applis dédiées:

- google drive
- dropbox
- one drive
- hubic
- ...

## Prise d'une vidéo de l'écran. Activation du

#### son.

Ouvrir le centre de contrôle puis touchez l'icône en forme de cible pour lancer l'enregistrement.

Pour arrêter l'enregistrement, il faut retourner dans le centre de contrôle puis retoucher l'icône.

Pour activer le micro, Maintenez le doigt appuyé sur la même icône et touchez le symbole microphone.

La vidéo obtenue se retrouve dans l'application Photos (et non pas dans l'application Vidéos)

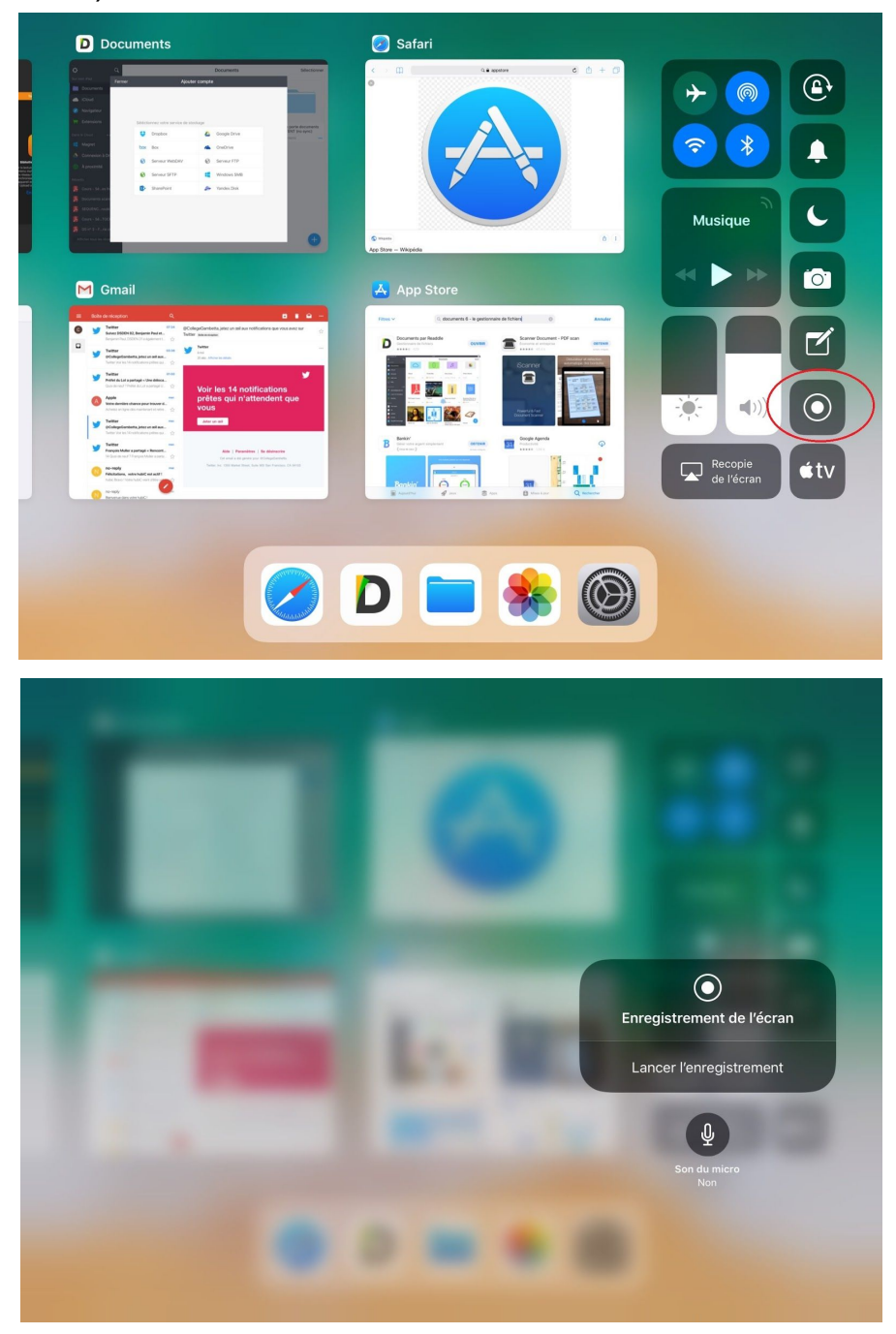

#### Mettre une musique ou vidéo sur son ipad

Les applications Music et Vidéos ne permettent pas de déposer un .mp3 ou un .avi Il s'agit seulement de lire les contenus achetés sur iTunes Store.

Pour déposer un fichier multimédia sur son ipad et le visionner par la suite, il faut utiliser une application tierce, comme VLC.

On commence par activer le partage par wifi :

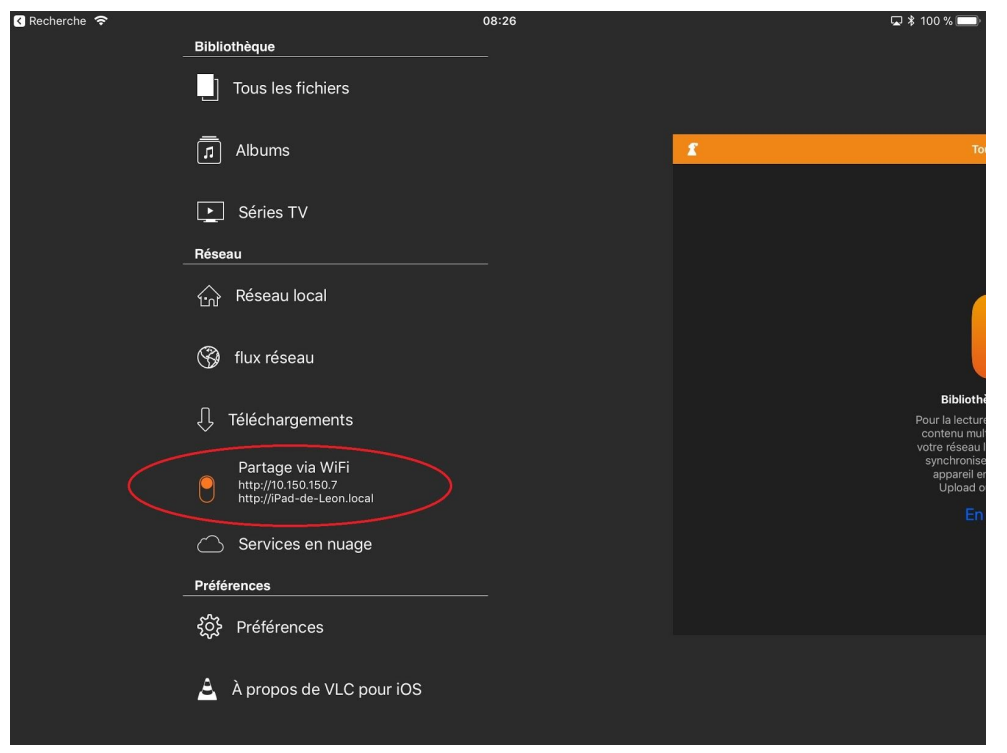

Puis, depuis son ordinateur, on ouvre son navigateur sur la page indiqué par VLC:

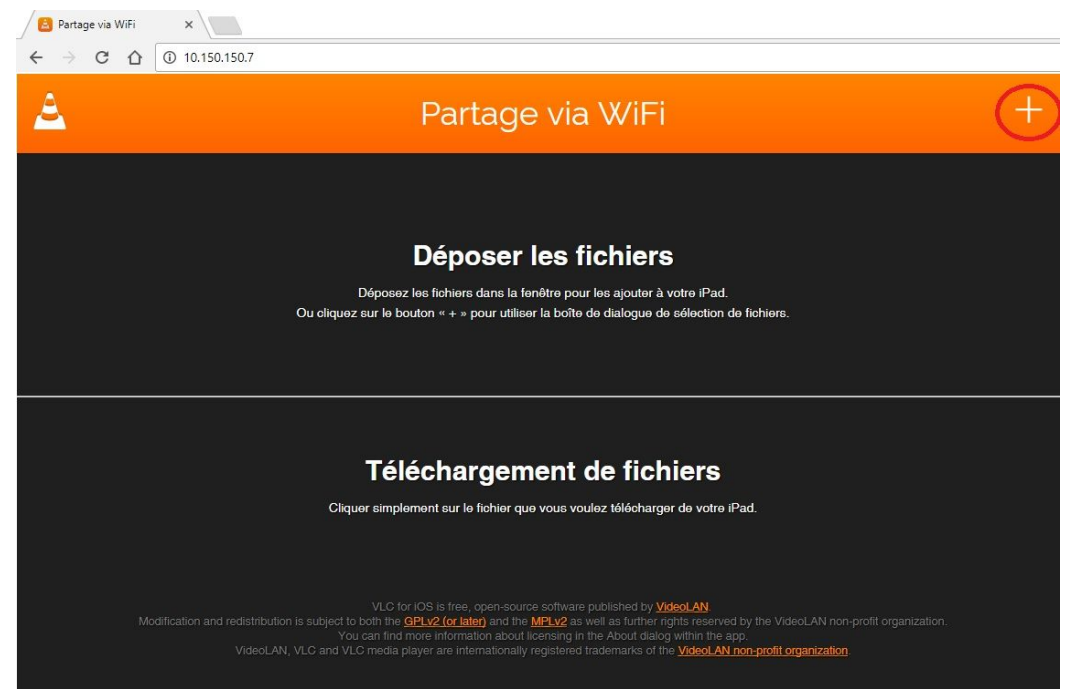

## Equivalent du clic-droit sur Ipad

Recherchez un lien, une page ou image sur laquelle vous souhaitez faire un "clic-droit."

Appuyez et maintenez votre doigt sur l'élément pendant environ cinq secondes. Un menu apparaît avec des options telles que "Enregistrer", "Copier", "Coller", "Sélectionner ", "Ouvrir dans une nouvelle page" ou "Nouvel onglet".

Levez le doigt et appuyez sur l'option appropriée. Si vous ne voulez pas sélectionner une option, appuyez sur la page en dehors du menu.

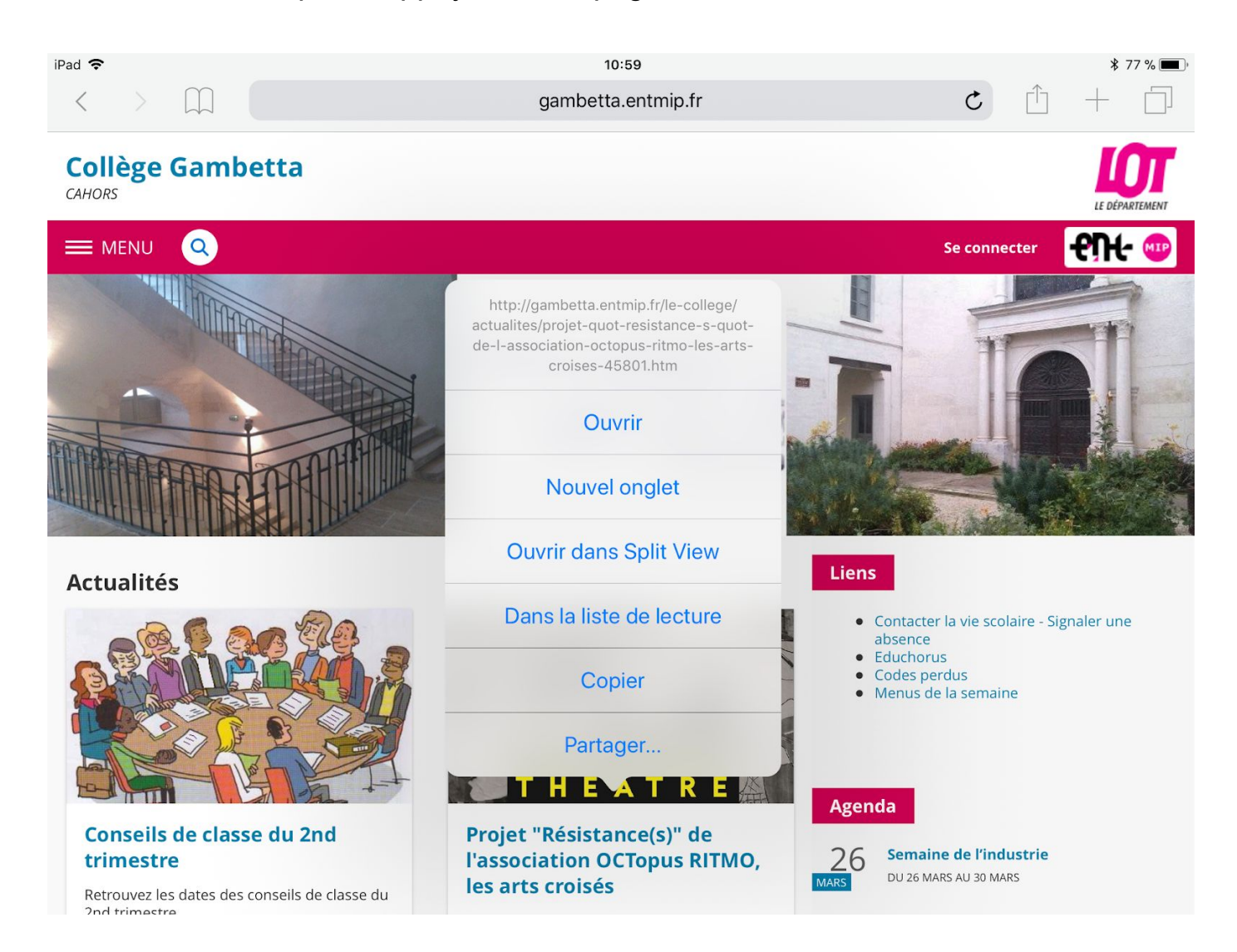

### Copier-coller

Si vous avez besoin de copier du texte entre un document et un e-mail, appuyez et maintenez simplement sur le texte que vous souhaitez copier. Le mot que vous avez tapé est mis en surbrillance et vous verrez une barre avec un cercle bleu au début et à la fin de la sélection. Faites glisser ces barres pour sélectionner le texte que vous souhaitez, puis appuyez sur «copier».

Ensuite, allez à l'application ou vous souhaitez coller le texte, tapez et maintenez et cliquez sur «coller».

L'association OCTopus RITMO, les arts croisés..., créée en 2012 et dédiée à la transmission de la pratique théâtrale auprès ame Matteaccioli-Définition Copier Énoncer Partager... Bourrasset, chef de proje a préfecture du Lot, un projet intitulé « Résistance(s) : récits *d'immigration* extieux de mémoire ». Ce projet a été retenu dans le cadre de l'appel à projets lancé par la Délégation Interministérielle à la Lutte Contre le Racisme et l'Antisémitisme (DILCRA) visant à accompagner la mise en œuvre du Plan de lutte contre le racisme et l'antisémitisme.

Mobilisant de nombreux partenaires, l'Espace social et citoyen du Vieux Cahors et de Terre Rouge, Le Musée de la Résistance, de la Déportation et de la Libération du Lot, La Direction du Patrimoine de La Ville de Cahors, Le pôle culture de la ville de Cahors, La Radio Antenne d'Oc ainsi qu'un collectif cadurcien d'architectes et de graphistes-le Collectif A6- ce projet s'inscrit dans la continuité des ateliers théâtre pour adolescents que nous menons depuis plusieurs années.

Mobilisant une quinzaine d'adolescents, cette action mettra en œuvre un travail d'écriture et de mise en  $-$  41.  $\pm$  64.  $-$  1. .<br>Et est essett en exporte en touen en also ad alternative lighter also lines as

## Énoncer du texte à haute voix

Tout d'abord, il faut se rendre dans Réglages > Général > Accessibilité puis, il faut continuer dans Parole et activer "Énoncer la sélection".

Que ce soit depuis un mail, une page web ou encore une application, il suffira de faire un appui long sur un mot ou une zone de texte (paramétrable comme un copier/coller) pour qu'un mini menu apparaisse, sur lequel il faut chercher la fonction "Prononcer", dans le cas où un mot est sélectionné, ou "Énoncer" dans le cas où est phrase est sélectionnée.

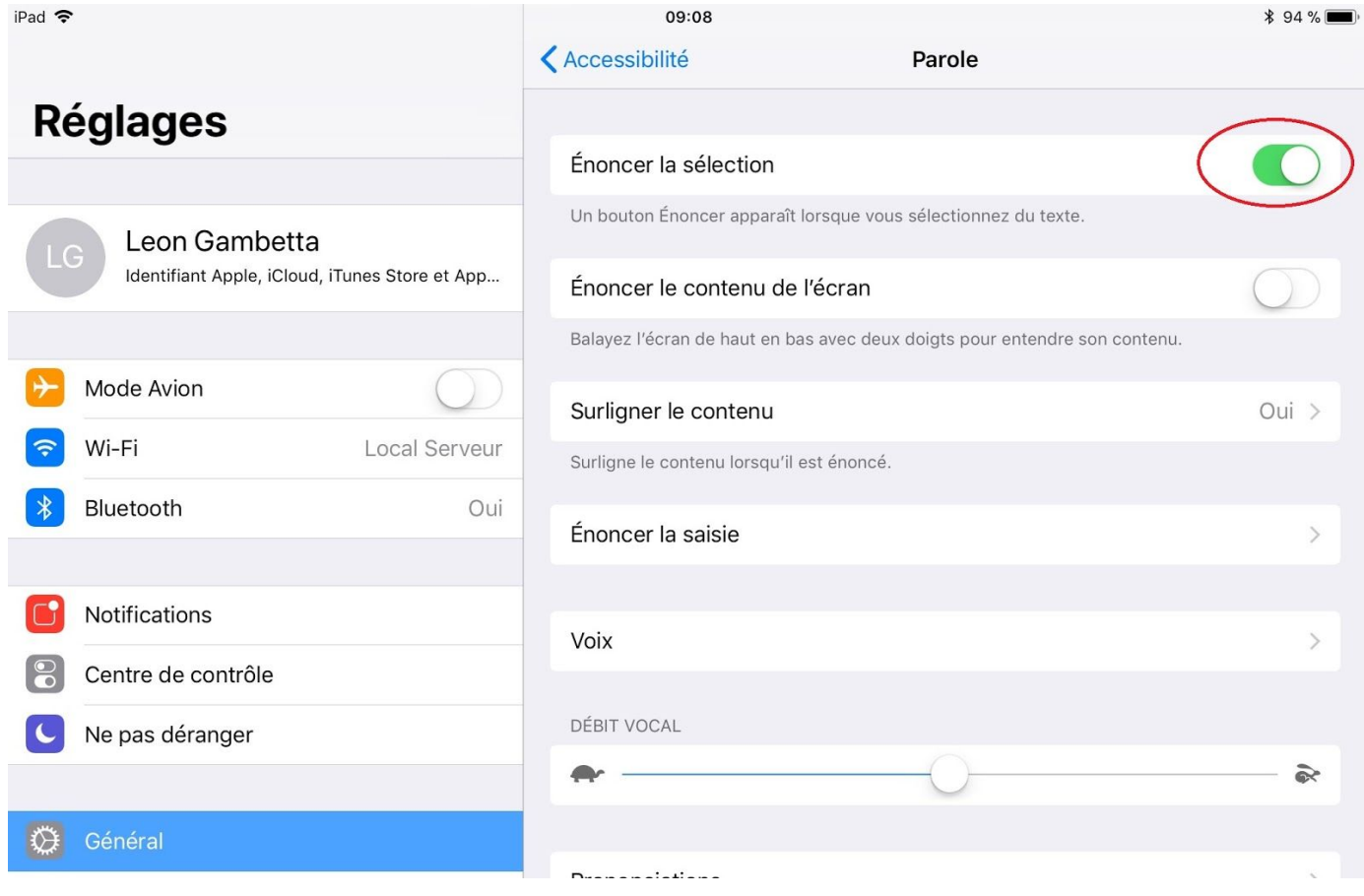

The people of Catalonia are going to the polls in a closely watched regional

alaction controversial independence referendum.  $f$ ollown Copier Définition **Énoncer** Partager...

The snap election pits parties who want Catalonia to be an independent republic against those who wish it to remain a semi-autonomous part of Spain.

All indications are that the result will be very close.

A BBC correspondent says there seems little prospect that the election will solve the region's political crisis.

## Touch ID

Avant de pouvoir configurer Touch ID, vous devez créer un code d'accès pour votre appareil. Ensuite, procédez comme suit :

Vérifiez que le bouton principal et votre doigt sont propres et secs.

Touchez Réglages > Touch ID et code, puis saisissez votre code d'accès.

Touchez Ajouter une empreinte et tenez votre appareil comme vous le faites normalement lorsque vous touchez le bouton principal.

Touchez du doigt le bouton principal, sans appuyer, jusqu'à ce que vous ressentiez une légère vibration ou que vous soyez invité à le retirer.

Continuez à soulever et reposer votre doigt sur le bouton principal, en le déplaçant légèrement à chaque fois.

L'écran suivant vous invite ensuite à ajuster votre prise. Tenez l'appareil comme vous le faites normalement lorsque vous le déverrouillez, et touchez le bouton principal avec les contours de votre doigt, au lieu de la zone centrale que vous avez déjà enregistrée. Il est possible d'enregistrer plusieurs empreintes.

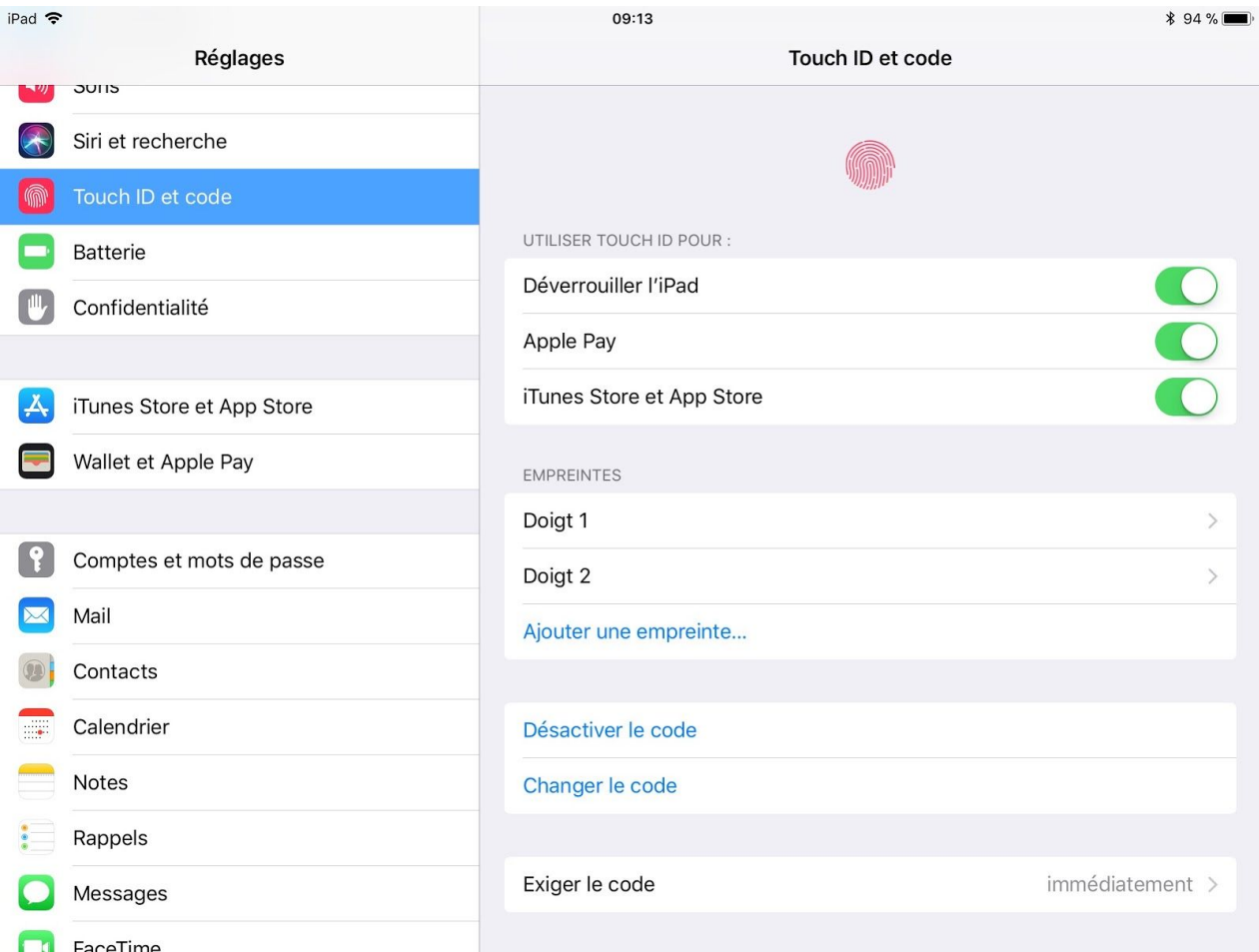

## QR code dans l'appareil photo

Pointez l'appareil photo vers le QR code. Une notification va alors apparaître en haut de l'écran, indiquant à l'utilisateur ce que représente le code QR. Il peut cliquer dessus pour avoir l'accès. Par exemple avec un QR code représentant une URL, une notification apparaîtra demandant si on veut ouvrir le lien dans Safari.

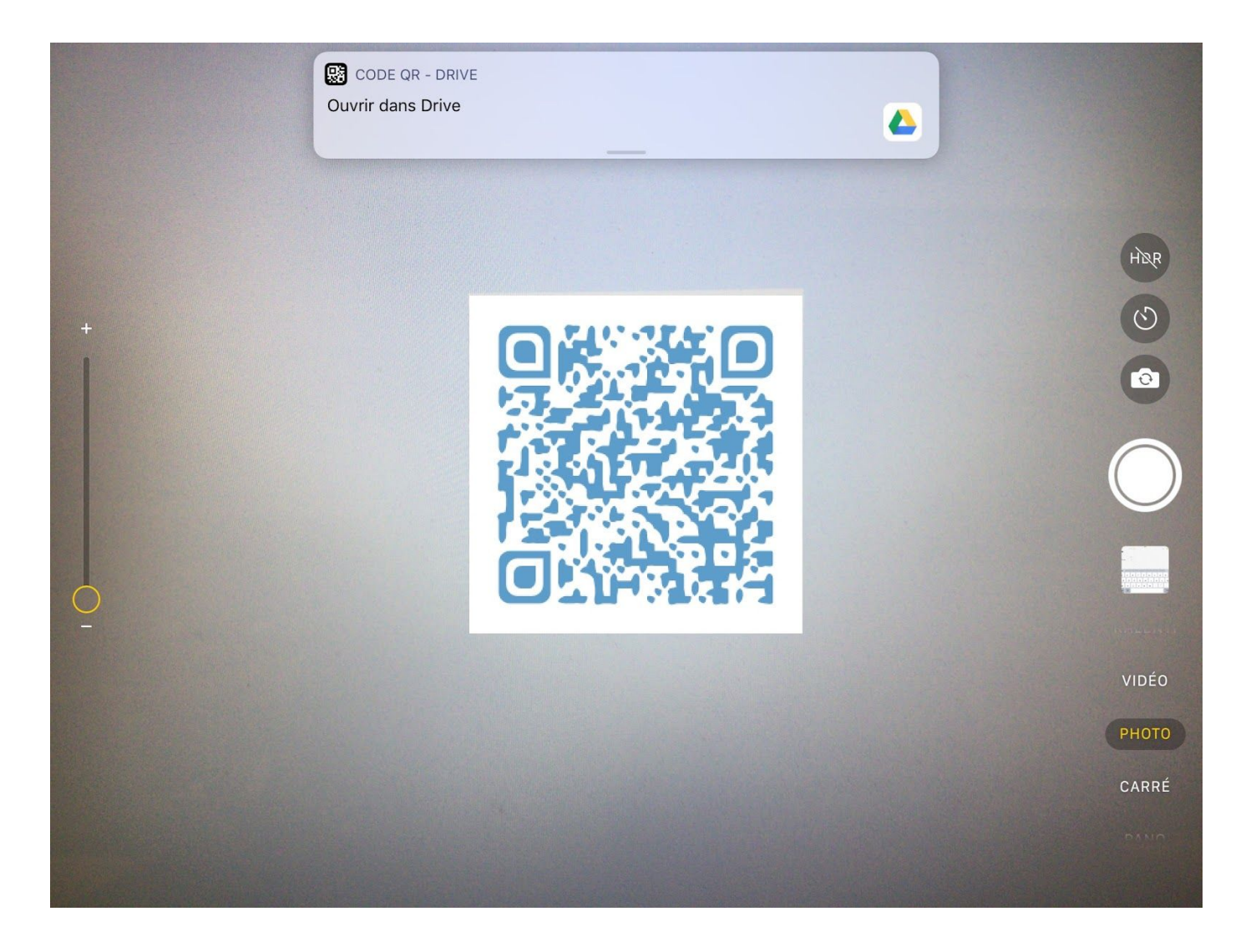

## Glisser-déposer

Transfert de contenu d'une app à l'autre par glisser-déposer

Ouvrez les deux apps en Split View ou en Slide Over.

Maintenez le doigt appuyé sur l'élément jusqu'à ce qu'il se soulève. Si vous souhaitez sélectionner plusieurs éléments, maintenez votre doigt appuyé sur un premier élément, faites-le glisser légèrement, puis touchez les autres éléments avec un autre doigt tout en gardant le premier appuyé. Le nombre d'éléments sélectionnés s'affiche dans une pastille. Pour glisser-déposer du texte, sélectionnez d'abord celui-ci, puis maintenez votre doigt appuyé dessus jusqu'à ce qu'il se soulève.

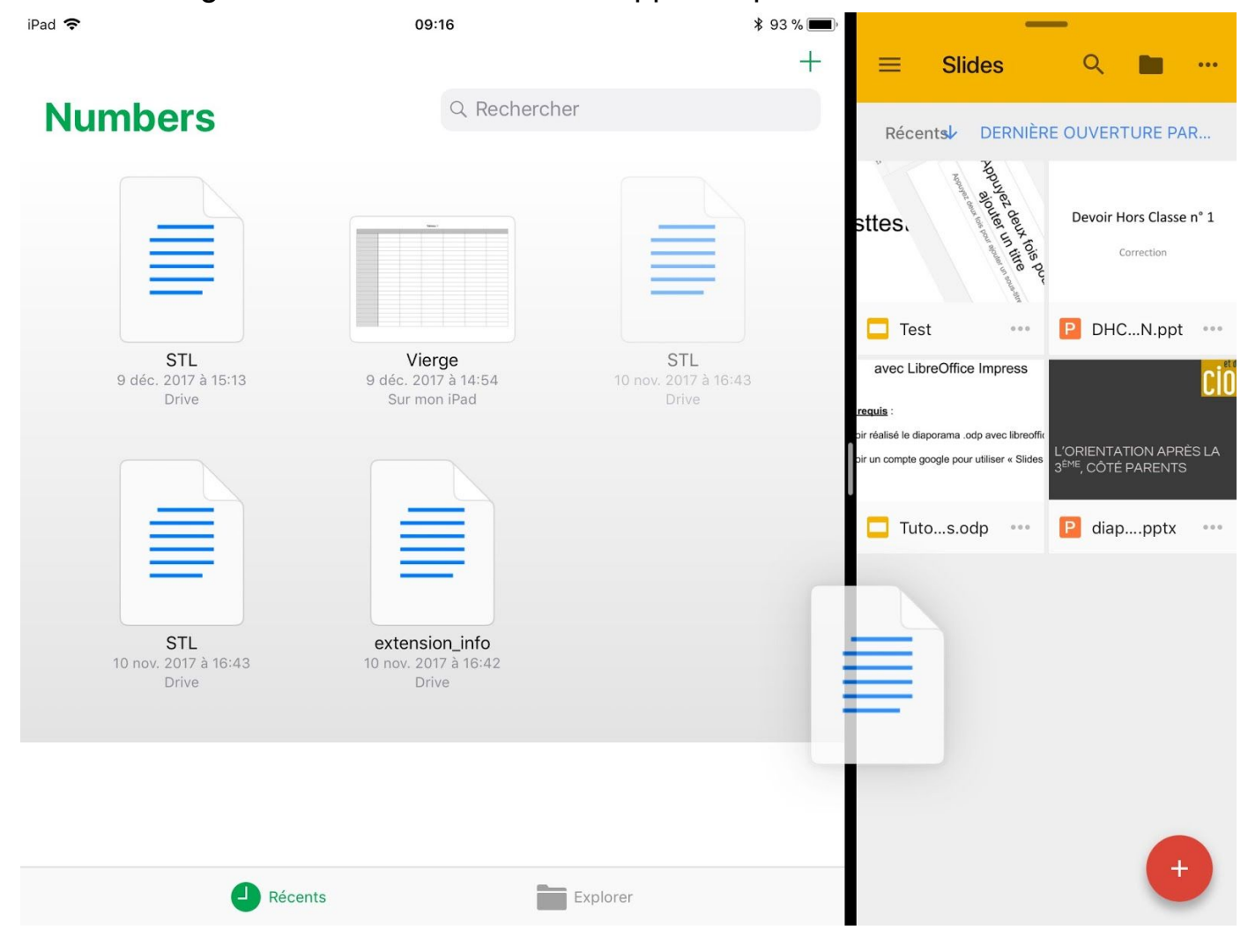

Faites glisser l'élément vers l'autre app et déposez-le.

## Clavier (raccourci touche vers le bas + dicter un texte)

Pour écrire en lettres majuscules : Touchez Maj ou touchez Maj et glissez vers une lettre sans décoller votre doigt.

Pour activer Verrouillage des majuscules : Touchez deux fois Maj.

Pour saisir des chiffres, des signes de ponctuation ou des symboles : Pour saisir le caractère du dessus présent sur une touche, balayez vers le bas sur celle-ci.

Sinon, touchez la touche des chiffres .?123 ou la touche des symboles #+=, puis saisissez votre caractère.

Pour saisir des lettres accentuées ou d'autres caractères secondaires : Maintenez le doigt sur une touche, puis faites glisser pour choisir l'une des options.

Choisissez le menu Réglages > Général > Clavier > Activer Dictée. Activez la fonctionnalité Dictée vocale. Ensuite touchez l'icône microphone sur le clavier virtuel.

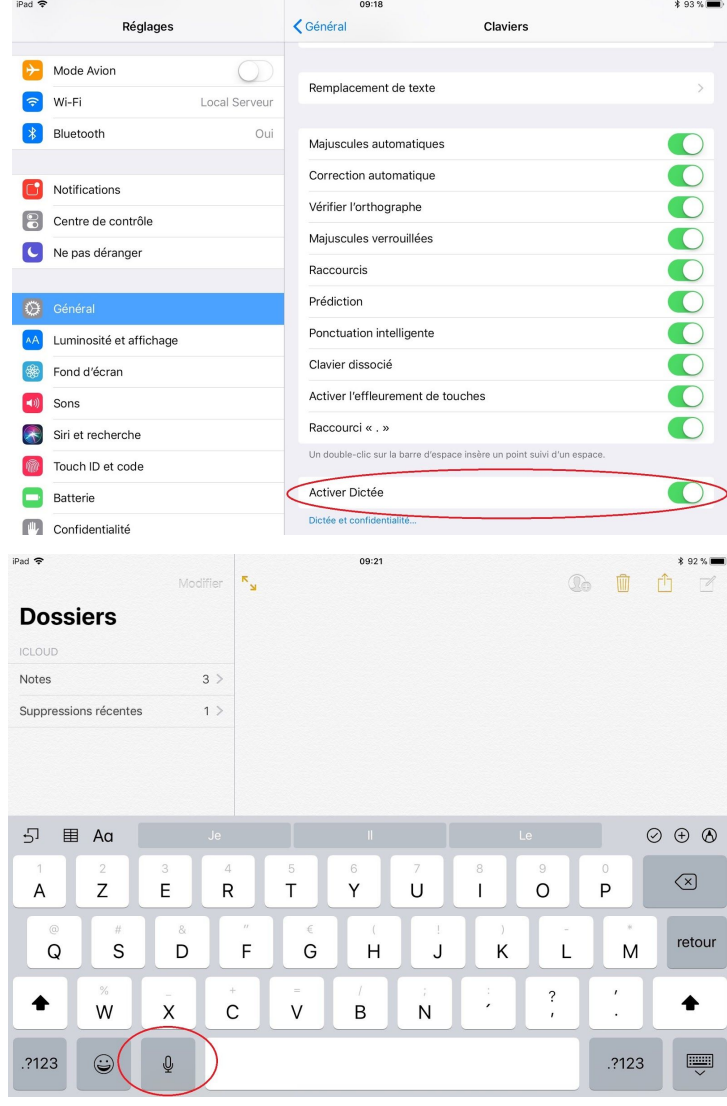